# **Get Started With**

Whether you are taking a face-to-face, hybrid, or an online course, all courses at Spoon River College have a course site in our Learning Management System (LMS), Canvas.

### To access Canvas:

- 1. Typ[e src.instructure.com](file://srcdata/users/lisa.dennis/Canvas/Student%20resources/src.instructure.com) into your web browser **-OR-**
- 2. Go to the **SRC website** and click on the link in the upper right corner between 'Student Email' and 'Help'

#### **On the login screen, enter your username and password…**

- Your username format is **firstname.lastname**. **NOTE**: If that username has already been assigned to another person, a number will be added to the end (*Example*: john.smith.1). Your first name will be the official first name or "preferred name" you supplied on your admissions application.
- Your password is the first two letters of your first name (first letter uppercase), the first two letters of your last name (first letter uppercase) and the last four numbers of your social security number. *Example***: JoSm6789**.
- If you are having difficulties, please contact the Help Desk (*see contact information at the bottom of this page*). For the most current information regarding login information, please visit **My SRC**  and click on the **[Help](https://portal.src.edu/ics/Help/) tab**: (https://portal.src.edu/ics/Help/)

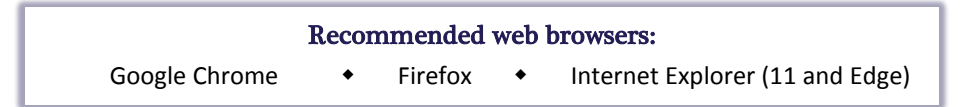

#### Canvas Overview

Once you login, you will be on the Home screen. On the left side, you will see main menu items including **Account, Dashboard, Courses, Calendar, Inbox, and Resources.** You will also see your courses represented as colored tiles on the home page (also known as the Dashboard). Click on the **Courses** menu to the left to view a list of the courses you are enrolled in or click on any colored tile. If you do not see one of your courses listed, please contact the Help Desk (*see contact information at the bottom of this page*).

- View the **[Canvas Student Overview](http://vimeo.com/74677642)** video (http://vimeo.com/74677642).
- Be sure to pay special attention to setting up your notifications so that you are receiving important course communications. For more information, watch the **[Notification Preferences](https://vimeo.com/75514816)** video (https://vimeo.com/75514816).

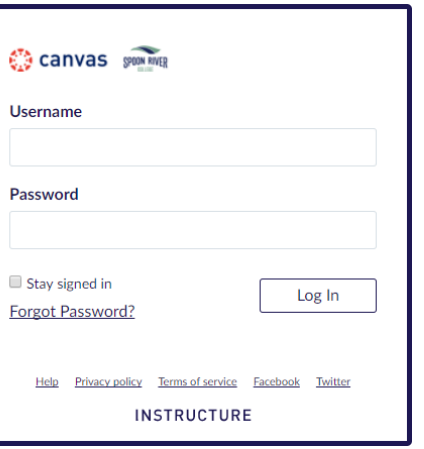

# Canvas Inbox vs. SRC Student Email

All students at Spoon River College automatically receive an email account as they enroll in at least one class. It is important to check your student email frequently because your instructors as well as SRC offices will send critical email to this address. This account is also a Gmail account so it provides students with access to free Google tools such as Google Drive, Docs, Slides, and Sheets. Students can register their SRC Google account within Canvas so that assignments can be submitted directly from Google Docs. See Learning Resource Center (LRC) staff if you need assistance.

You can also receive communication via your Canvas Inbox. This is class communication and works in a similar fashion to Facebook Messenger. Please be sure that you are checking both your student email account and your Canvas Inbox. For directions regarding [how to access your student email account,](https://portal.src.edu/ics/src-files/student_email.pdf) go to MySRC and click on the Help tab.

# Canvas is mobile friendly!

You can download the Canvas app for your android device or apple device. Scan the below codes to go directly to the download page or search your app store for "canvas".

- Once you have downloaded the app, you will be prompted to find your school or district. Type in "src.instructure.com" or just "src" to get to the SRC login page. (Do **not** type *Spoon River College*.)
- Once you login with your username and password, you will stay logged into the app (unless you click on Logout).

Scan this code to download the Canvas app on your Android device:

Scan this code to download the Canvas app on your iPhone or iPad:

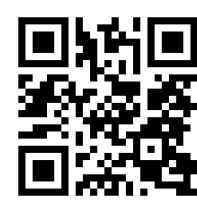

#### Canvas Student Orientation

For a full tour of Canvas that includes video tutorials, click on the **Learning Resource Center** site on your Dashboard when you login to Canvas.